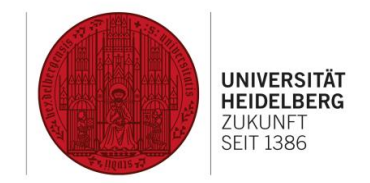

# Einführung in Planon

# Reinigungsmeldungen und -aufträge in Planon

#### Konventionen in diesem Dokument

- **Allgemein** Bezeichnung eines Tabs im Datenbereich
- Allgemein Überschrift eines Abschnitts im Datenbereich

Lfd. Nummer Datenfeld

- Lfd. Nummer\* Pflichtfeld, gekennzeichnet mit rotem Stern
- *Lfd. Nummer* Schreibgeschütztes Feld, kann nicht ausgefüllt werden
- Lfd. Nummer<sup>D</sup> Datenfeld mit Auswahlliste
- Lfd. Nummer<sup>®</sup> Datenfeld mit Datumsauswahl (und ggf. Zeitauswahl)
- Hinzufügen Aktion

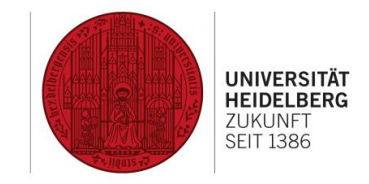

# Inhaltsverzeichnis

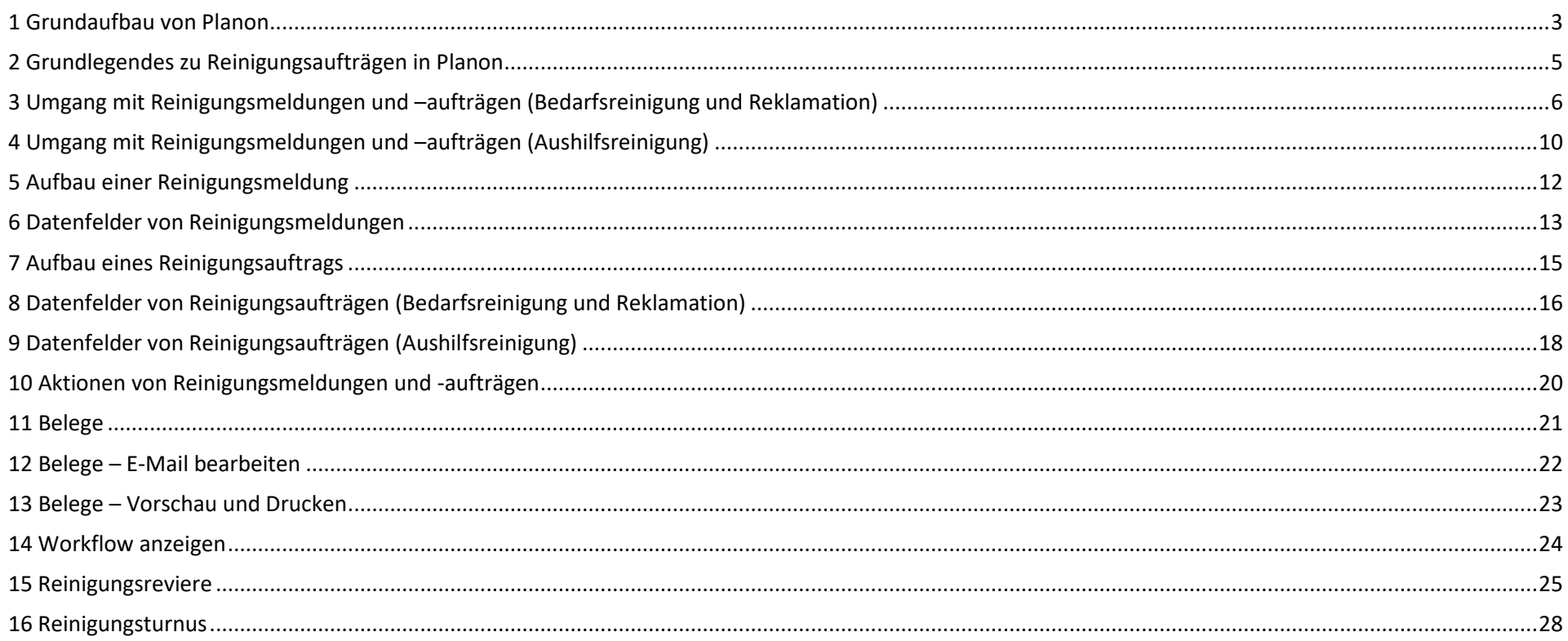

**Benutzerfunktionen**

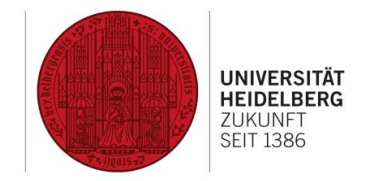

### <span id="page-2-0"></span>1 Grundaufbau von Planon

**Navigationsbereich**

Hier sind verschiedene Module (sog. TSIs) in Gruppen zu finden. Ein Klick auf die Gruppe klappt diese auf oder zu, ein Klick auf das Modul öffnet dieses. Über das Suchfeld im oberen Bereich kann man Module schnell finden.

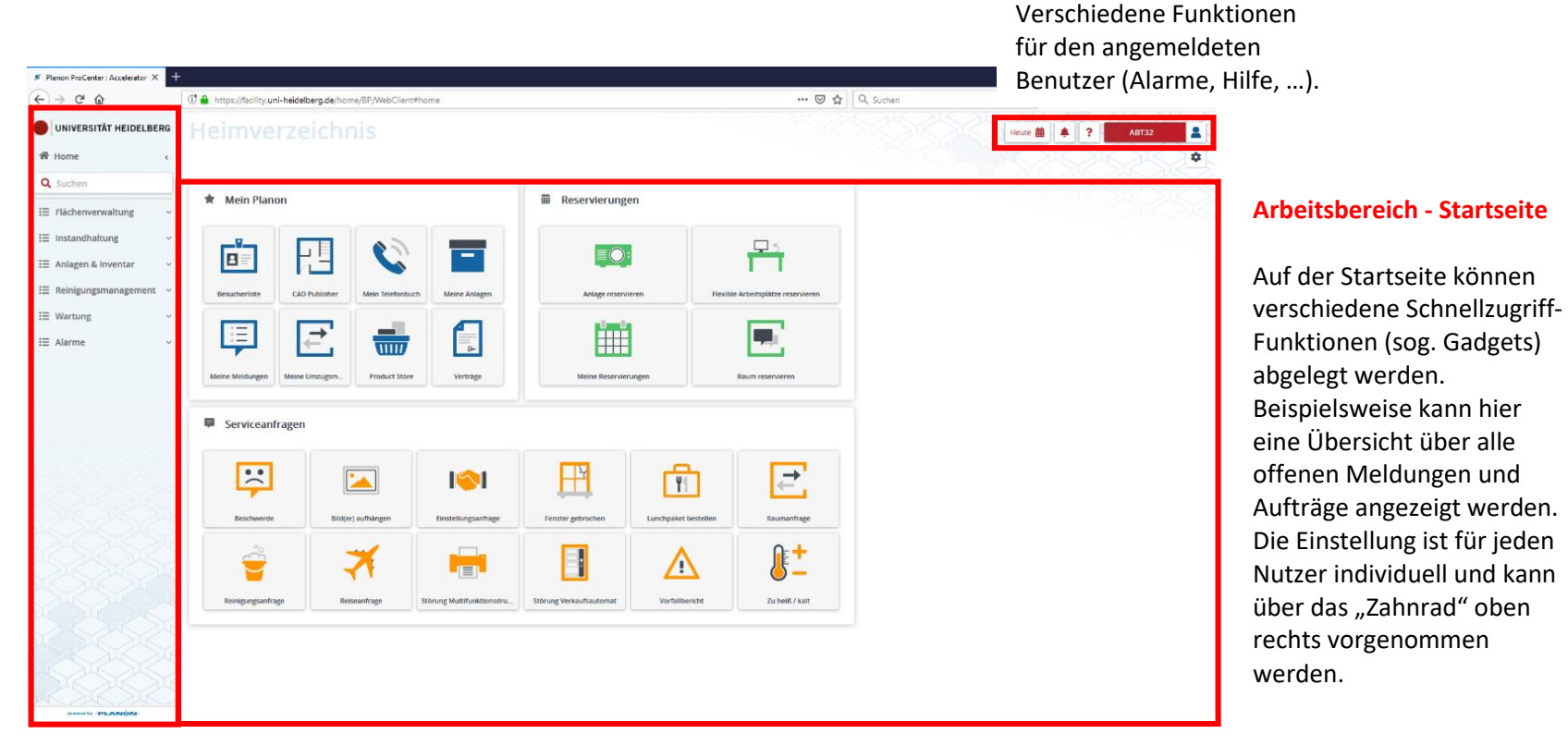

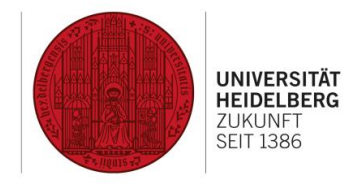

### 1 Grundaufbau von Planon (Fortsetzung)

#### **Auswahlleiste (Drill-Down)**

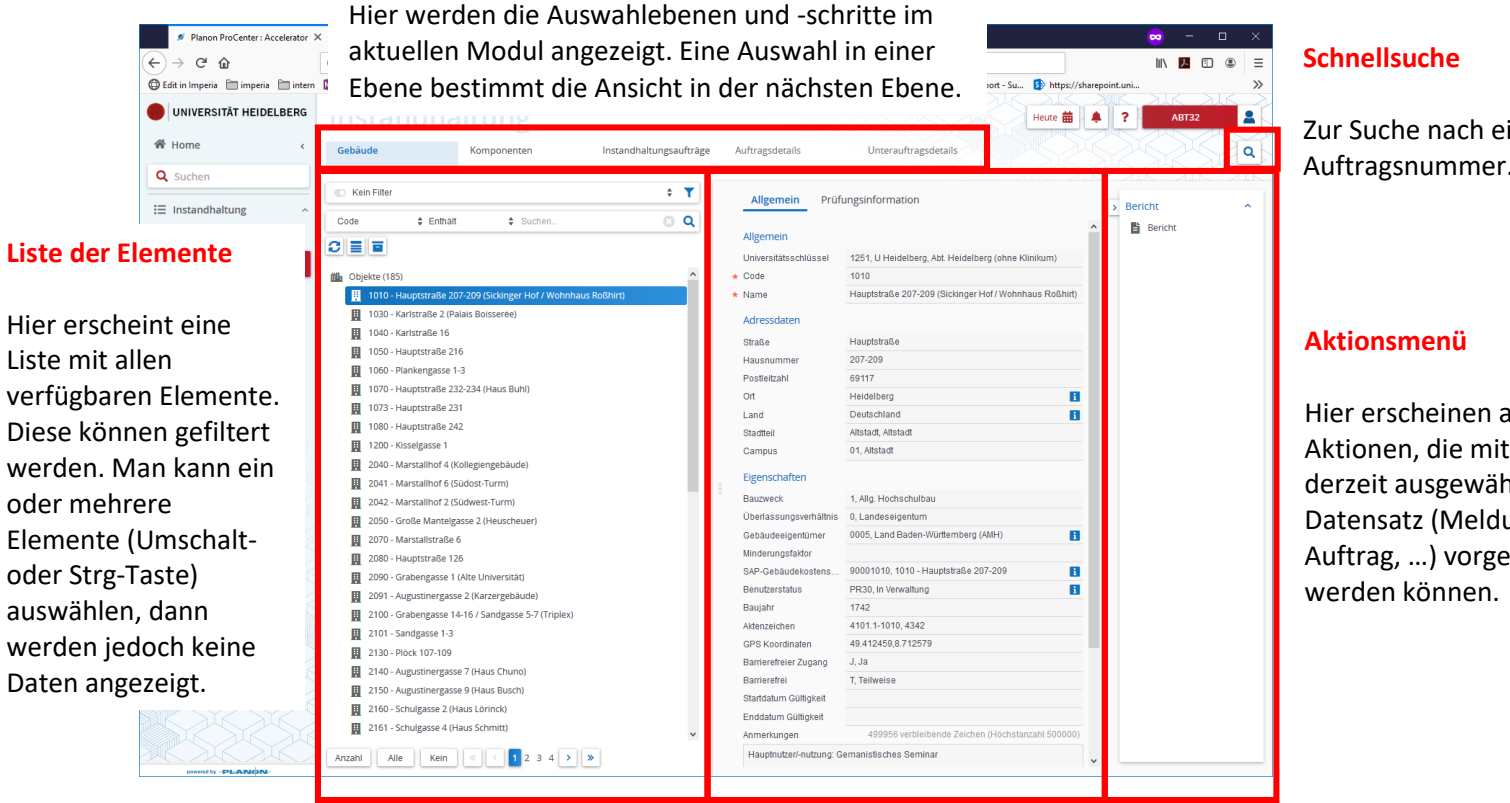

Zur Suche nach einer Auftragsnummer.

Hier erscheinen alle Aktionen, die mit dem derzeit ausgewählten Datensatz (Meldung, Auftrag, …) vorgenommen

#### **Datenbereich**

Hier werden die Daten zum ausgewählten Element angezeigt. Diese werden in Tabs (oben) organisiert und durch Überschriften in Bereiche gegliedert.

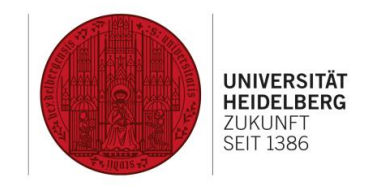

### <span id="page-4-0"></span>2 Grundlegendes zu Reinigungsaufträgen in Planon

Das Modul Reinigung in Planon unterstützt verschiedene Arten von Reinigungsmeldungen und -aufträgen. **Reinigungsmeldungen** dienen dabei zur Erfassung von Reklamationen und Bedarfsreinigungen. Diesen Reinigungsmeldungen wird im Nachhinein ein entsprechender **Reinigungsauftrag** (oder mehrere Reinigungsaufträge) zugeordnet. Darüber hinaus gibt es für die Aushilfsreinigung einen **Reinigungsauftrag**, der ohne vorherige **Reinigungsmeldung** direkt angelegt werden kann.

Eine **Reinigungsmeldung** dient zur Erfassung der gewünschten Arbeiten. Diese Meldung wird im Falle von Bedarfsreinigung und Reklamation immer zuerst angelegt. Hier werden die Grunddaten (Worum geht es? Wer ist der Melder? Wer bearbeitet die Anfrage? Welches Gebäude ist betroffen? …) hinterlegt. Langfristig ist angedacht, dass diese Meldungen von den Betroffenen direkt in Planon angelegt werden können. Kurzfristig müssen diese Meldungen vom zuständigen Sachbearbeiter in Abteilung 3.1 angelegt werden.

#### Beispiel 1:

Der Nutzer beschwert sich, dass die Reinigung der Räume 4 und 5 nicht sachgemäß erfolgt ist (=Reklamation). Diese Meldung würde zukünftig von der entsprechenden Einrichtung direkt im System eingetragen. Vorläufig würde der Sachbearbeiter in Abteilung 3.1 diese Meldung anlegen.

#### Beispiel 2:

Der Nutzer meldet zusätzlichen Reinigungsbedarf (=Bedarfsreinigung) aufgrund einer Veranstaltung am Wochenende an. Diese Meldung würde zukünftig von der entsprechenden Einrichtung direkt im System eingetragen. Vorläufig würde der Sachbearbeiter in Abteilung 3.1 diese Meldung anlegen.

Zu einer Reinigungsmeldung gehören immer ein oder mehrere **Reinigungsaufträge**. Diese Aufträge bilden die einzelnen zu erledigenden Arbeiten ab. In der Regel wird es zu einer Meldung einen Auftrag geben, mitunter können aber auch mehrere Aufträge hinterlegt werden (bspw. wenn mehrere Räume betroffen sind, die unterschiedlich behandelt werden müssen, oder wenn getrennt ausgeschrieben wird / werden muss). Im Auftrag werden dann die notwendigen Informationen (Wer wir beauftragt? Wer ist mein Ansprechpartner? Wann erfolgt die Abnahme und durch wen? …) hinterlegt.

#### Beispiel 1:

Um die Räume 4 und 5 zu reinigen, werden zwei Aufträge angelegt, da in Raum 5 zusätzliche Anforderungen (bspw. im Sicherheitsbereich) zu erfüllen sind. Diese beiden Teilaufträge würden jeweils einen Auftrag zur Reinigungsmeldung (=Reklamation) darstellen.

#### Beispiel 2:

Die Bedarfsreinigung wird als Auftrag unterhalb der Reinigungsmeldung angelegt.

Darüber hinaus gibt es einen **Reinigungsauftrag** für die Aushilfsreinigung, der direkt und ohne zugehörige Meldung angelegt wird.

#### Beispiel 3:

Zur Aushilfsreinigung soll eine Fremdfirma beauftragt werden. Dazu wird ein Reinigungsauftrag (ohne übergeordnete Meldung) angelegt.

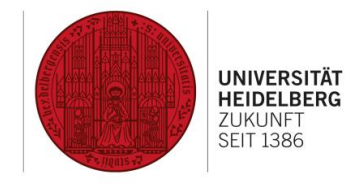

# <span id="page-5-0"></span>3 Umgang mit Reinigungsmeldungen und –aufträgen (Bedarfsreinigung und Reklamation)

Das Vorgehen für Reinigungsmeldungen zu Bedarfsreinigung und Reklamation gliedert sich in folgende Schritte:

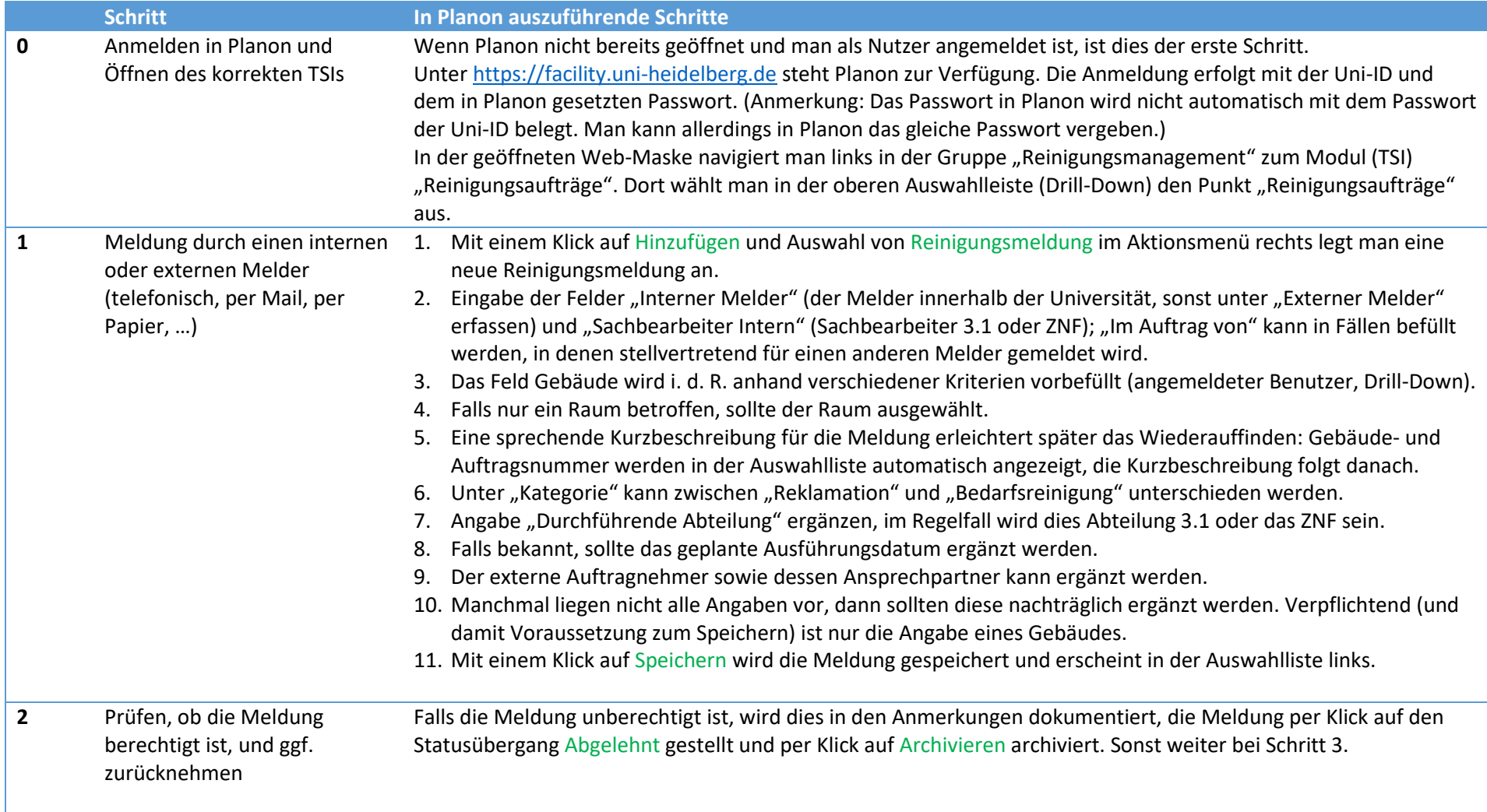

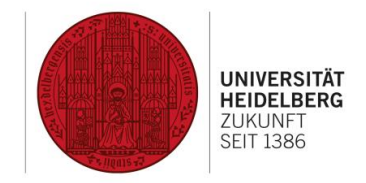

# 3 Umgang mit Reinigungsmeldungen und -aufträgen (Bedarfsreinigung und Reklamation, Fortsetzung)

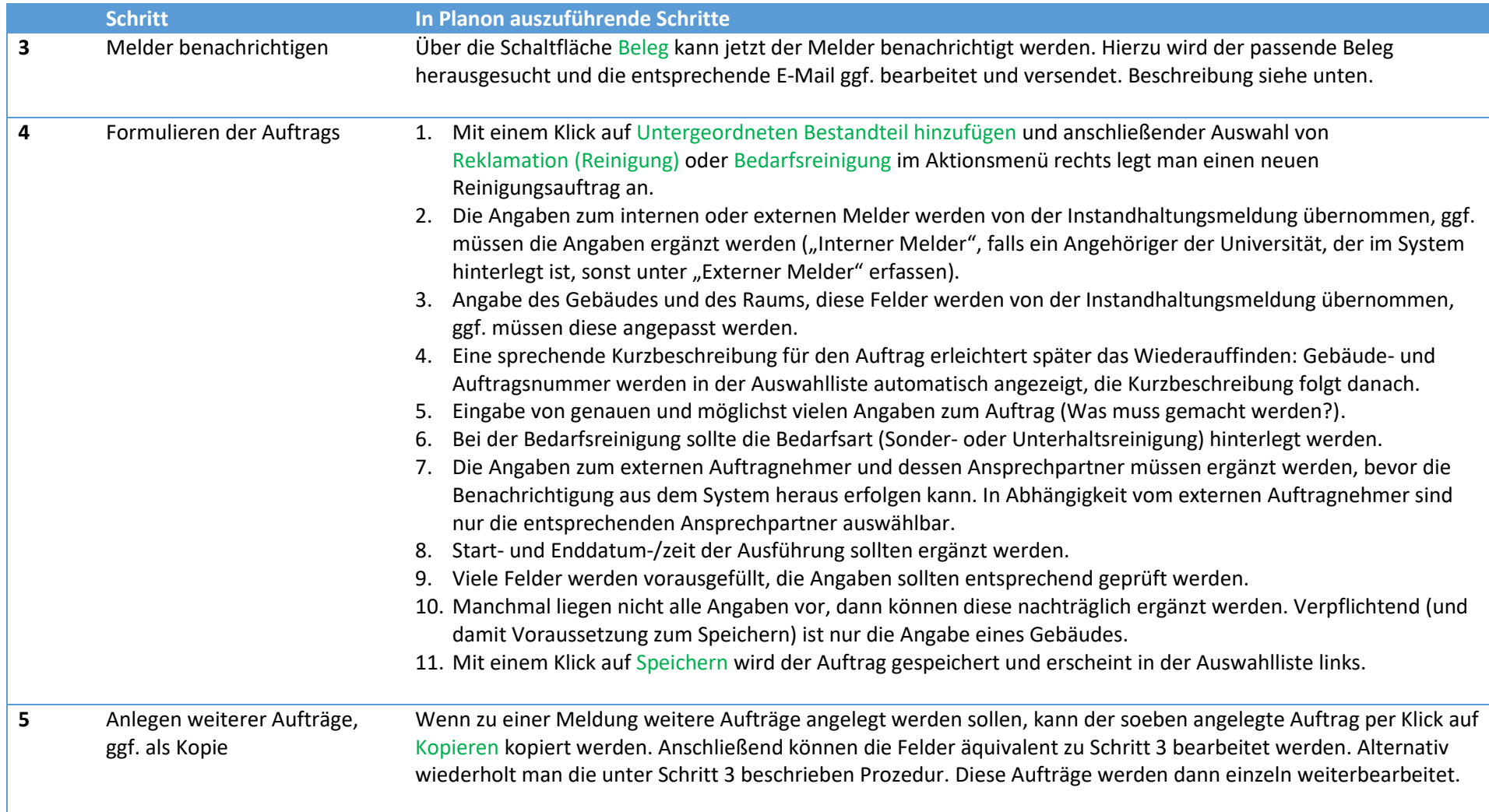

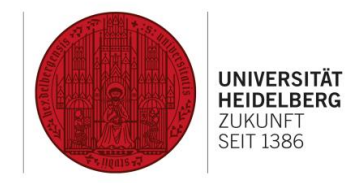

# 3 Umgang mit Reinigungsmeldungen und -aufträgen (Bedarfsreinigung und Reklamation, Fortsetzung)

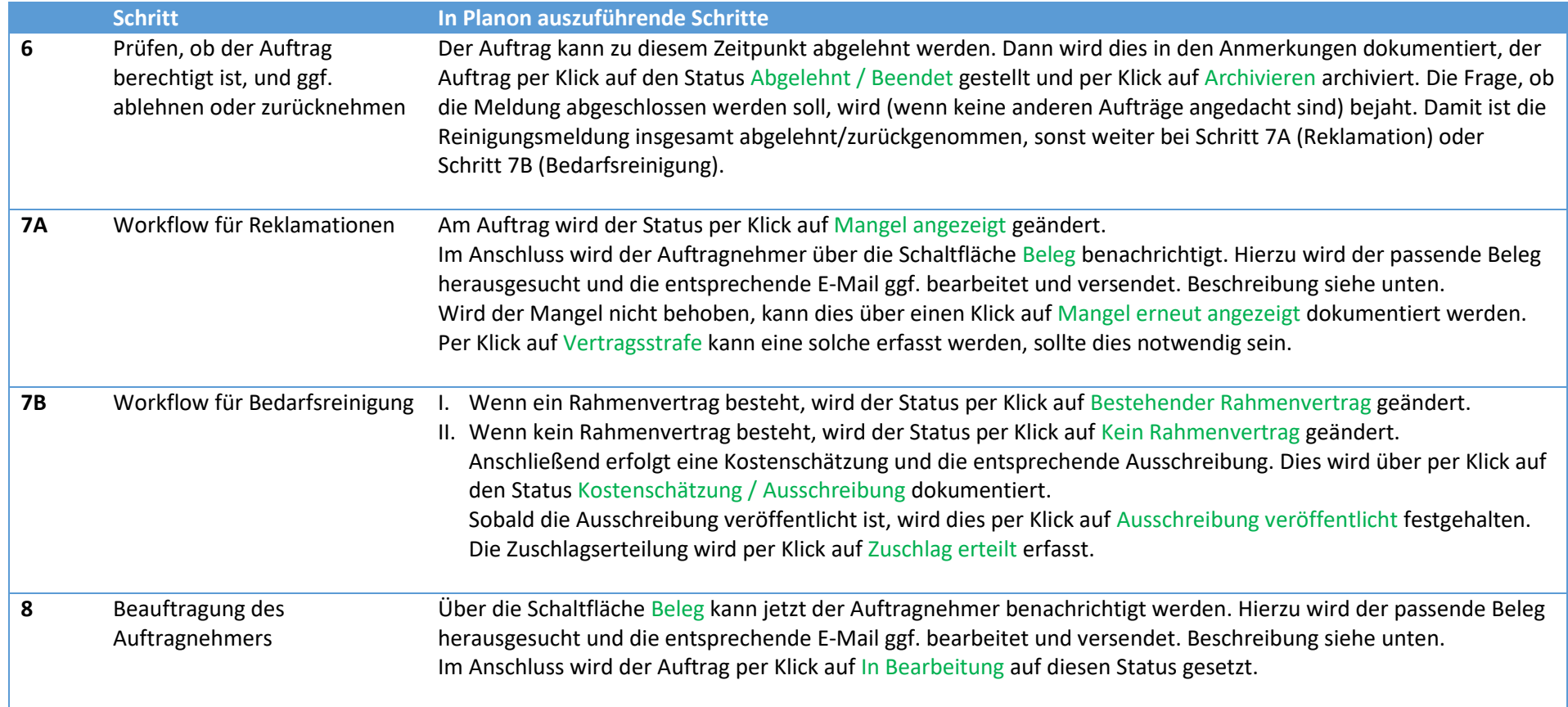

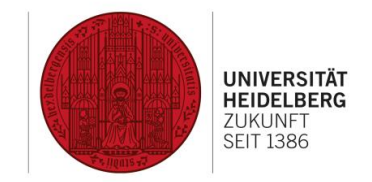

# 3 Umgang mit Reinigungsmeldungen und -aufträgen (Bedarfsreinigung und Reklamation, Fortsetzung)

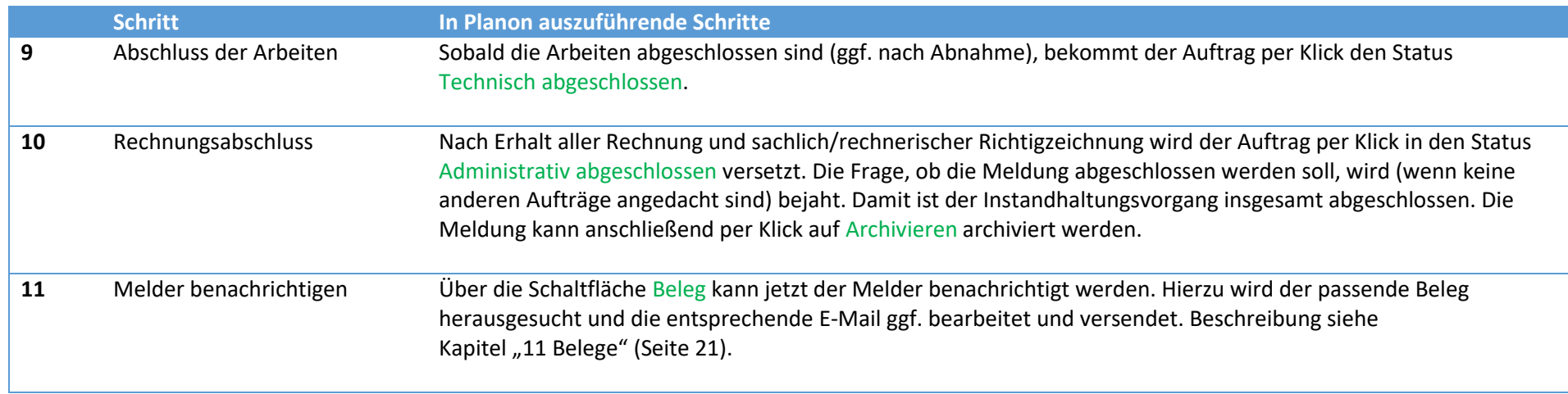

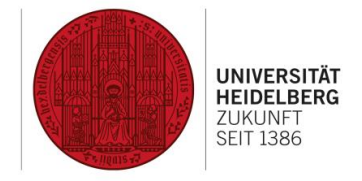

# <span id="page-9-0"></span>4 Umgang mit Reinigungsmeldungen und –aufträgen (Aushilfsreinigung)

Das Vorgehen für Aushilfsreinigung gliedert sich in folgende Schritte:

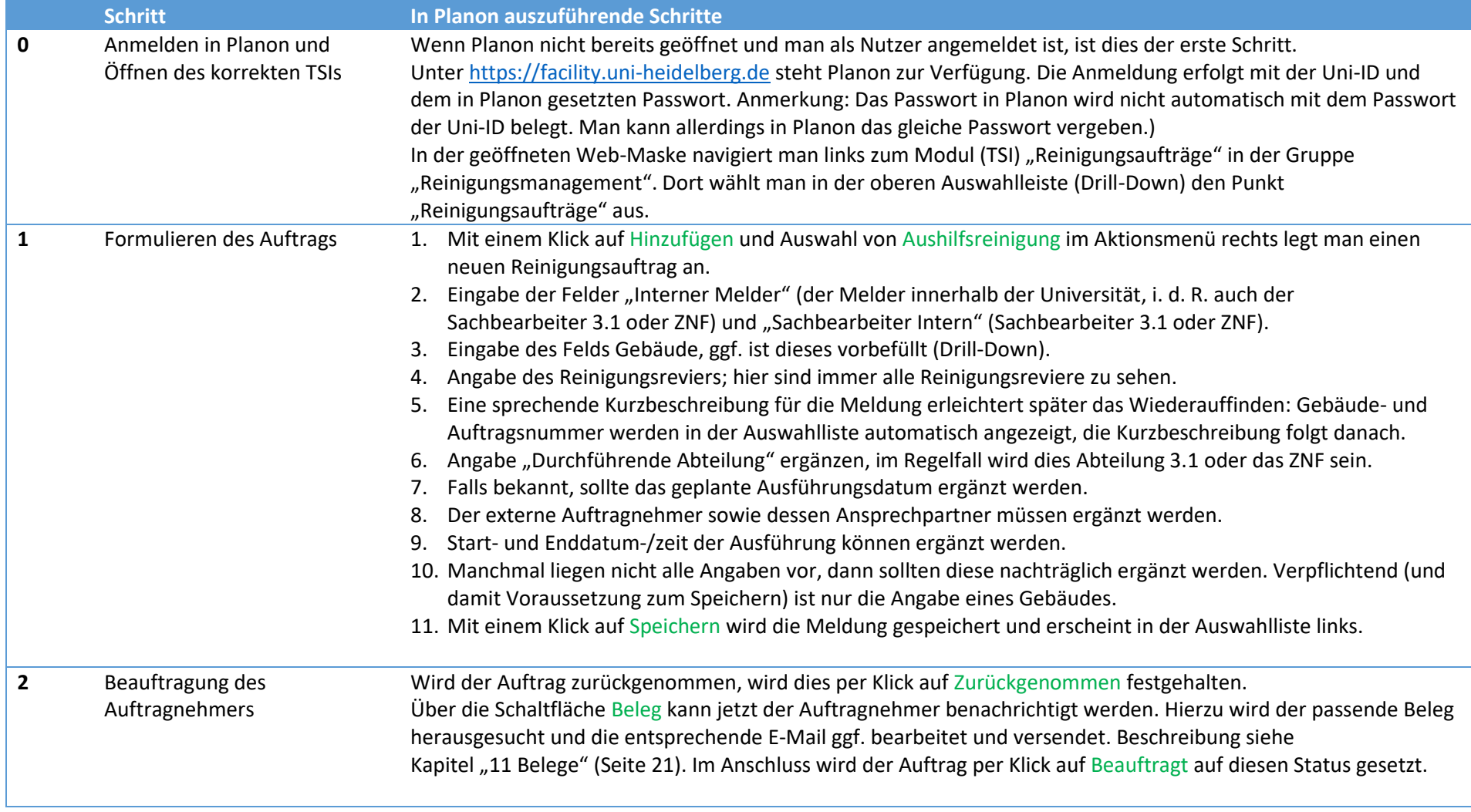

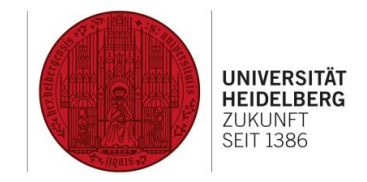

# 4 Umgang mit Reinigungsmeldungen und -aufträgen (Aushilfsreinigung, Fortsetzung)

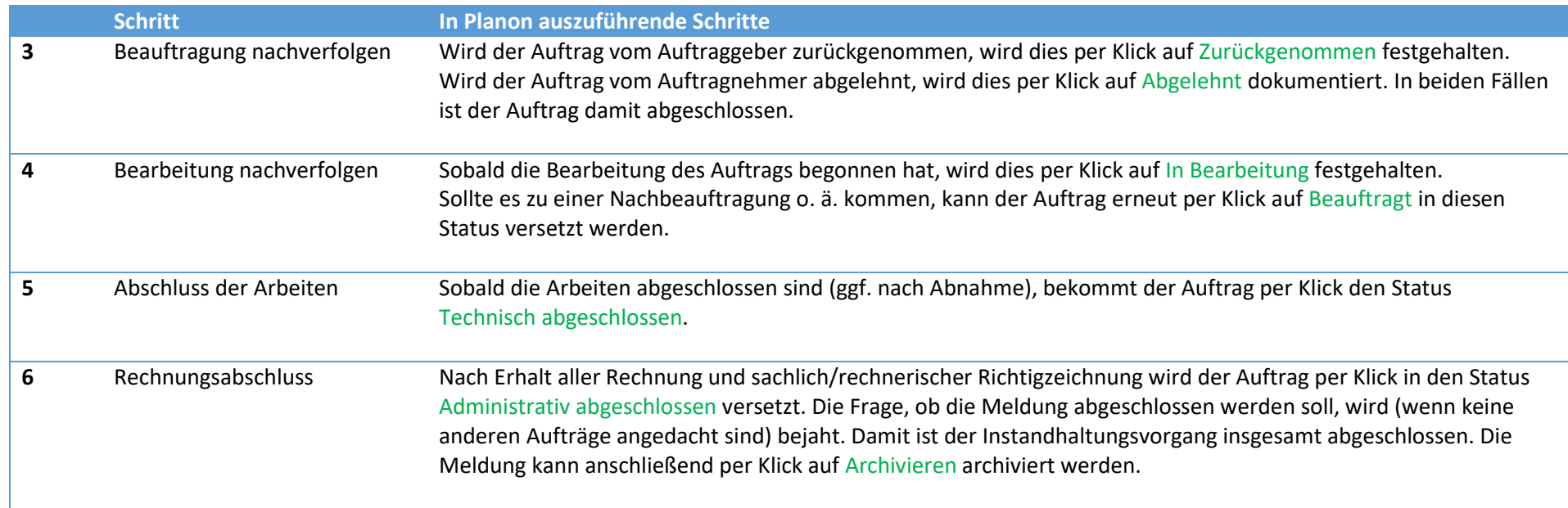

**DEZERNAT** PLANUNG, BAU UND SICHERHEIT

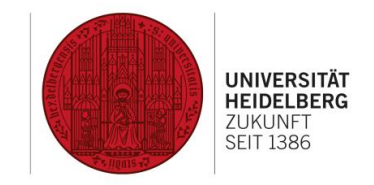

### <span id="page-11-0"></span>5 Aufbau einer Reinigungsmeldung

In dieser Maske werden die Schritte 1 bis 3 in oben beschriebenem Ablauf (Bedarfsreinigung und Reklamation) vollzogen.

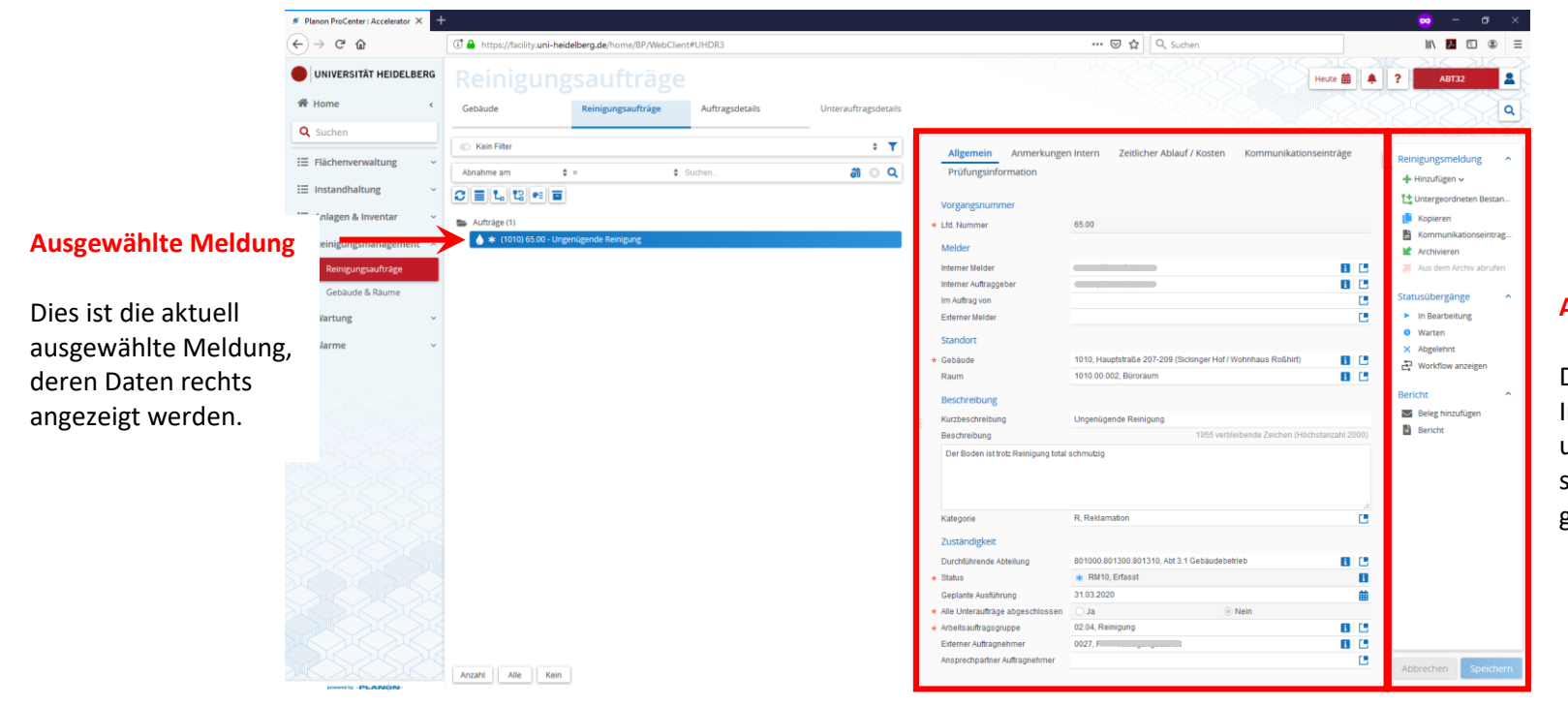

#### **Datenbereich mit Datenfeldern**

Hier sind die Datenfelder der links ausgewählten Instandhaltungsmeldung zu sehen.

### **Aktionsmenü mit Aktionen**

Die Aktionen von Instandhaltungsmeldungen und -aufträgen ähneln sich sehr und werden unten gemeinsam beschrieben.

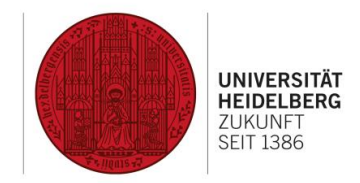

### <span id="page-12-0"></span>6 Datenfelder von Reinigungsmeldungen

**Allgemein**

# Vorgangsnummer *Lfd. Nummer*\* Laufende Nummer, automatisch vergeben. Melder Interner Melder $\Box$  Der/die interne Melder: in der Anfrage, wird automatisch mit der angemeldeten Person befüllt. Kann auf die meldende Person geändert werden. Externer Melder<sup>□</sup> Falls der/die Melder: in kein: e Angehörige: r der Universität ist, kann diese Person hier erfasst werden. Sachbearbeiter Intern $\Box$  Der/die interne Sachbearbeiter: in der Abteilung 3.1 oder des ZNF, der/die die Meldung bearbeitet. Im Auftrag von $\Box$  Falls die Meldung im Auftrag einer anderen (universitätsinternen) Person getätigt wird, kann diese hier erfasst werden. **Standort** Gebäude $\Box^*$  Betroffenes Gebäude, aus einer Liste auszuwählen, Pflichtfeld. Raum<sup>□</sup> Betroffener Raum, aus einer Liste auszuwählen; hier ist nur ein Raum auswählbar.

#### Beschreibung

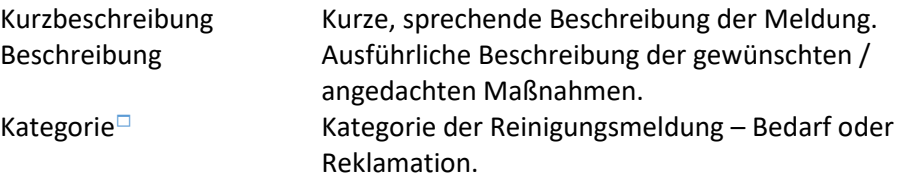

### Zuständigkeit

#### Durchführende Abteilung

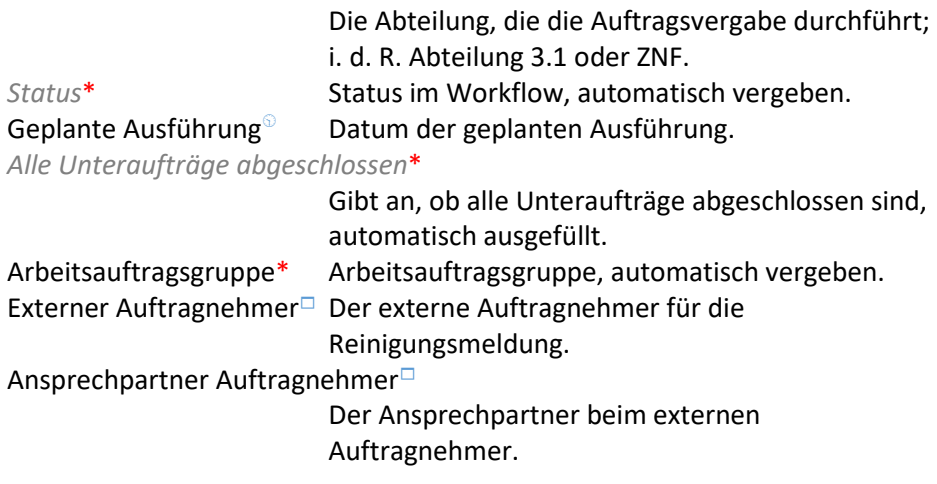

### **Anmerkungen intern**

#### Anmerkungen intern

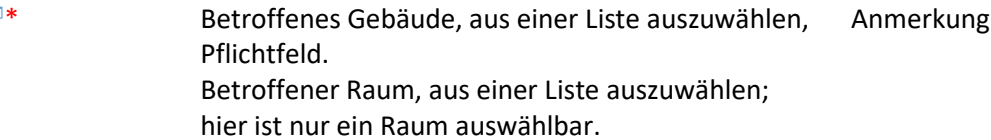

Anmerkungen Hier können Anmerkungen zur Meldung hinterlegt werden.

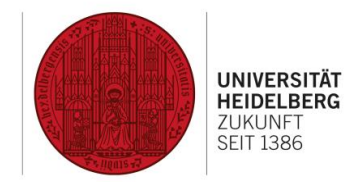

### 6 Datenfelder von Reinigungsmeldungen (Fortsetzung)

**Zeitlicher Ablauf / Kosten**

Zeit bis zum Abschluss *Tatsächliche/-s Abschlussdatum/-zeit*

Datum des Abschlusses, wird automatisch anhand des Statuswechsels ergänzt.

#### Kum. Schätzkosten

*Kum. Schätzbetrag exkl. USt.*

Kumulative Schätzkosten ohne Umsatzsteuer, automatisch eingetragen.

*Kum. Schätzbetrag inkl. USt.*

Kumulative Schätzkosten mit Umsatzsteuer, automatisch eingetragen.

#### Kum. Kosten Arbeitsstunden

*Arbeitsstunden kum. exkl. USt.*

Kumulative Arbeitsstunden ohne Umsatzsteuer, automatisch eingetragen.

*Arbeitsstunden kum. inkl. USt.*

Kumulative Arbeitsstunden mit Umsatzsteuer, automatisch eingetragen.

#### Kum. Ist-Kosten

*Kum. Ist-Kosten exkl. USt.*

Kumulative Ist-Kosten ohne Umsatzsteuer, automatisch eingetragen.

#### *Kum. Ist-Kosten inkl. USt.*

Kumulative Ist-Kosten mit Umsatzsteuer, automatisch eingetragen.

#### **Kommunikationseinträge**

*Kommunikationseinträge* Stellt die zur Meldung abgelegten Kommunikationseinträge automatisch chronologisch dar.

#### **Prüfungsinformation**

#### Erstellung

#### *Erfasser der Anfrage / Angemeldeter Benutzer*

Erfasst den angemeldeten Benutzer, der die Meldung erfasst.

#### Änderung

*Änderungsdatum*\* Datum der letzten Änderung der Meldung.

**DEZERNAT** PLANUNG. BAU UND SICHERHEIT

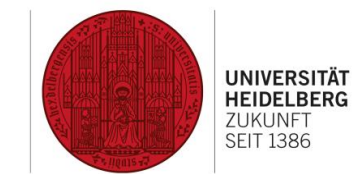

### <span id="page-14-0"></span>7 Aufbau eines Reinigungsauftrags

In dieser Maske werden die Schritte 4 bis 10 in oben beschriebenem Ablauf (Bedarfsreinigung und Reklamation) bzw. Schritte 1 bis 6 in oben beschriebenem Ablauf (Aushilfsreinigung) vollzogen.

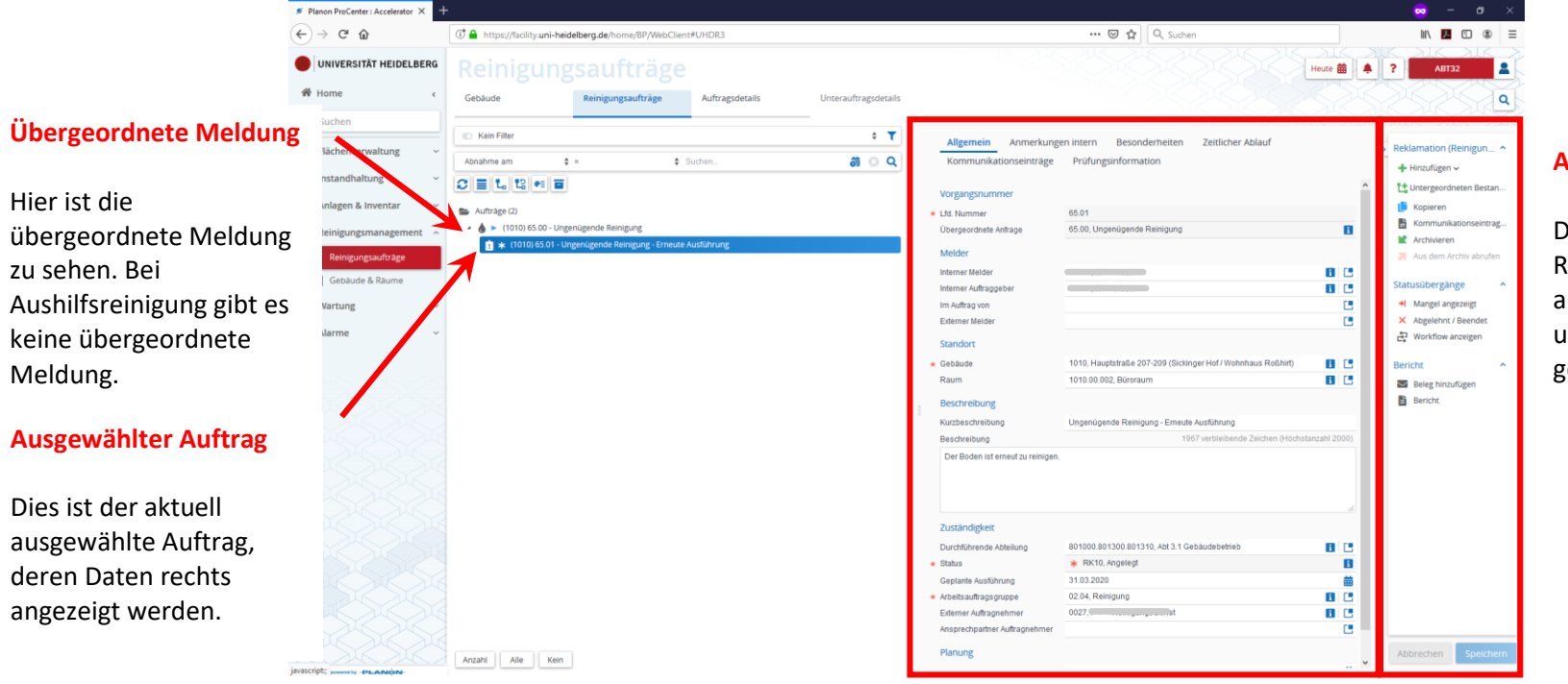

# **Aktionsmenü mit Aktionen**

Die Aktionen von Reinigungsmeldungen und aufträgen ähneln sich sehr und werden unten gemeinsam beschrieben.

#### **Datenbereich mit Datenfeldern**

Hier sind die Datenfelder des links ausgewählten Instandhaltungsauftrags zu sehen.

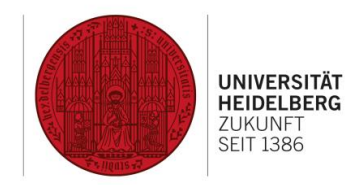

# <span id="page-15-0"></span>8 Datenfelder von Reinigungsaufträgen (Bedarfsreinigung und Reklamation)

### **Allgemein**

### Zuständigkeit

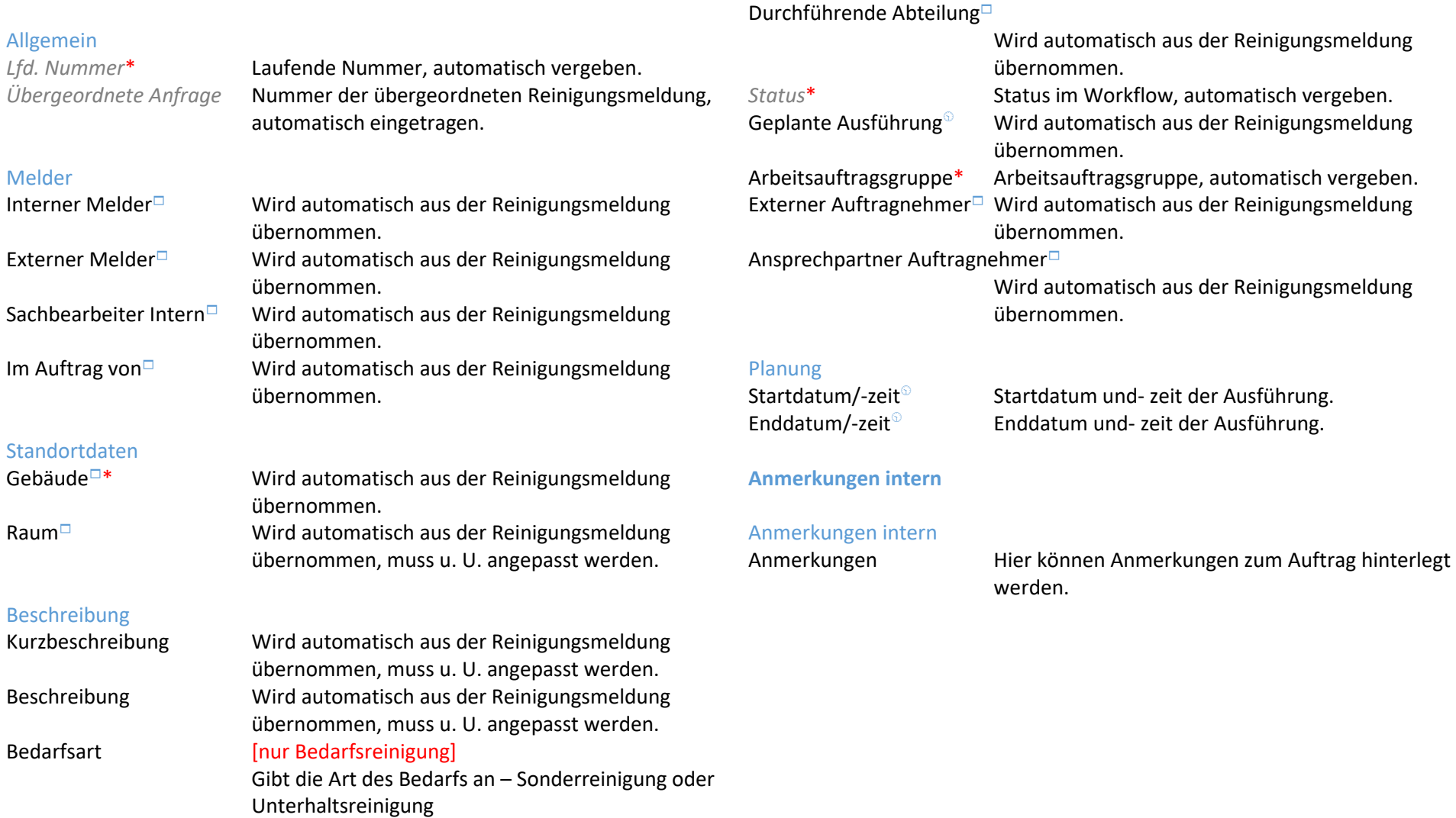

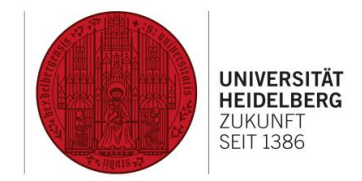

# 8 Datenfelder von Reinigungsaufträgen (Bedarfsreinigung und Reklamation, Fortsetzung)

### **Besonderheiten**

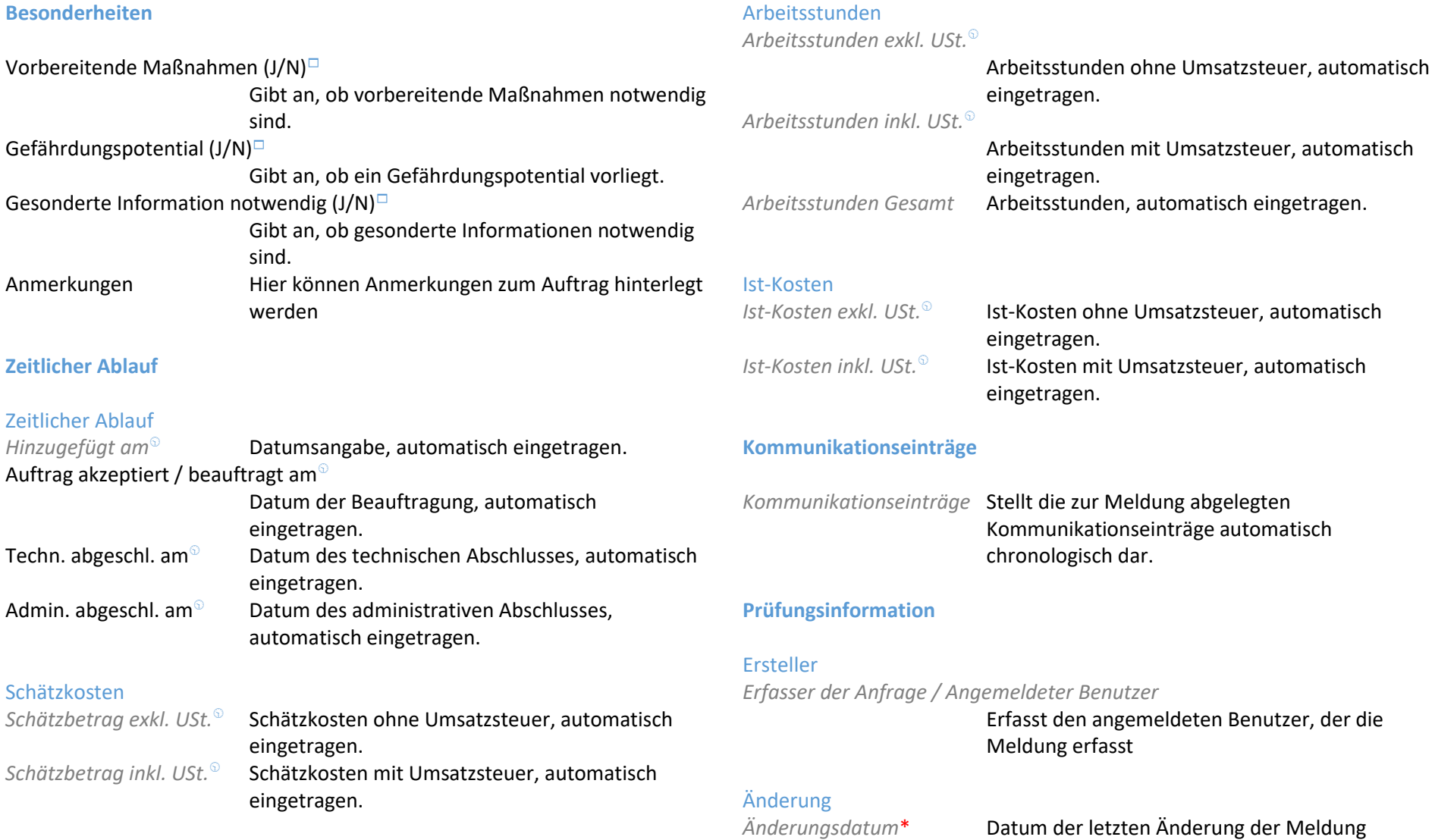

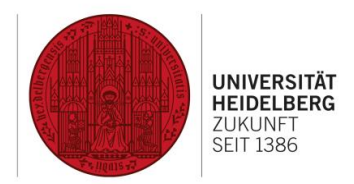

## <span id="page-17-0"></span>9 Datenfelder von Reinigungsaufträgen (Aushilfsreinigung)

#### **Allgemein**

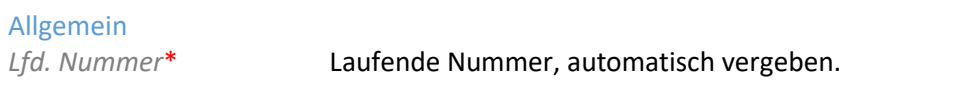

### Melder

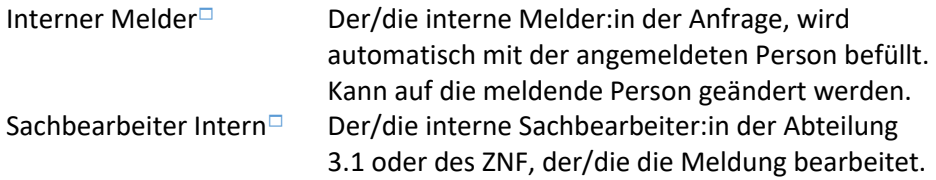

### Standort

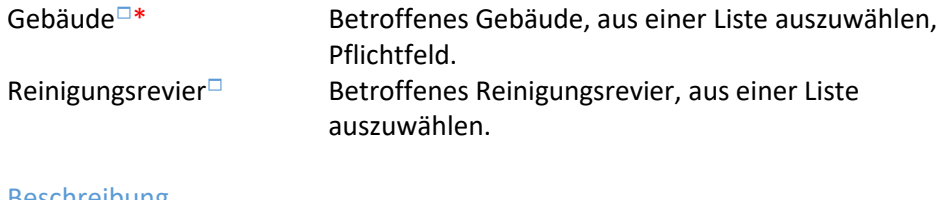

#### Beschreibung

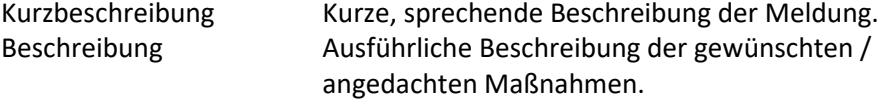

### Zuständigkeit

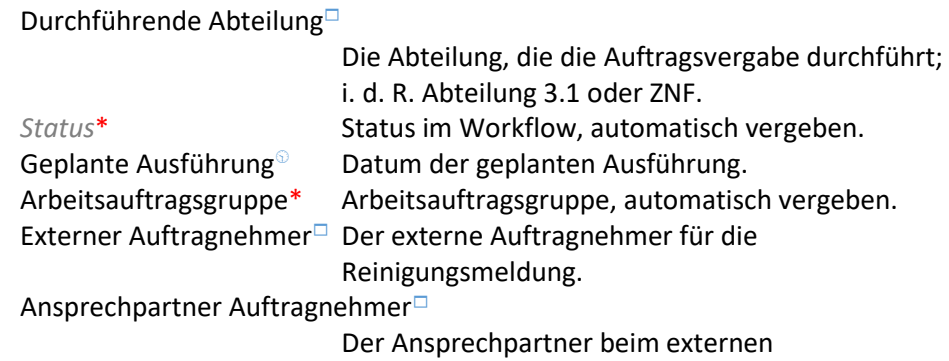

Auftragnehmer.

### **Anmerkungen intern**

### Anmerkungen intern

Anmerkungen Hier können Anmerkungen zur Meldung hinterlegt werden.

#### 18

DEZERNAT<br>PLANUNG, BAU UND SICHERHEIT

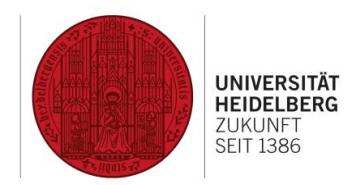

9 Datenfelder von Reinigungsaufträgen (Aushilfsreinigung, Fortsetzung)

#### **Zeitlicher Ablauf**

### Zeitlicher Ablauf

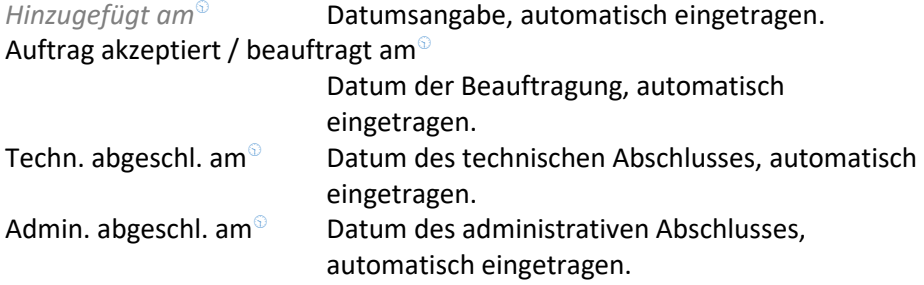

#### Schätzkosten

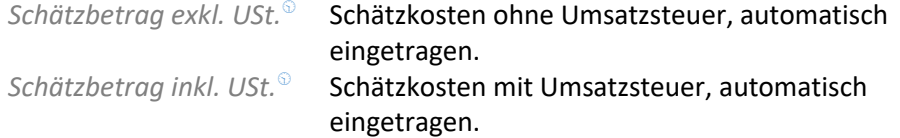

#### Arbeitsstunden

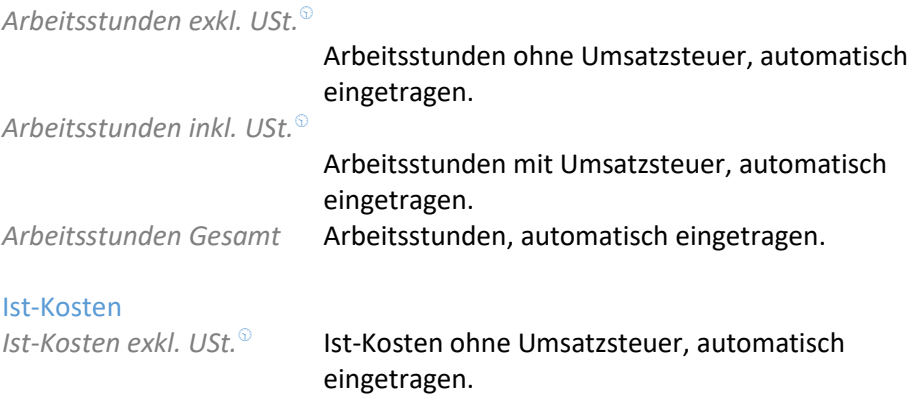

*Ist-Kosten inkl. USt.*<sup>®</sup> Ist-Kosten mit Umsatzsteuer, automatisch eingetragen.

#### **Kommunikationseinträge**

*Kommunikationseinträge* Stellt die zur Meldung abgelegten Kommunikationseinträge automatisch chronologisch dar.

#### **Prüfungsinformation**

#### Ersteller

#### *Erfasser der Anfrage / Angemeldeter Benutzer*

Erfasst den angemeldeten Benutzer, der die Meldung erfasst

Änderung<br>Änderungsdatum\*

Datum der letzten Änderung der Meldung

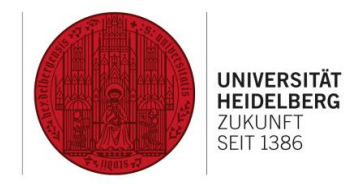

# <span id="page-19-0"></span>10 Aktionen von Reinigungsmeldungen und -aufträgen

**Aktionen**

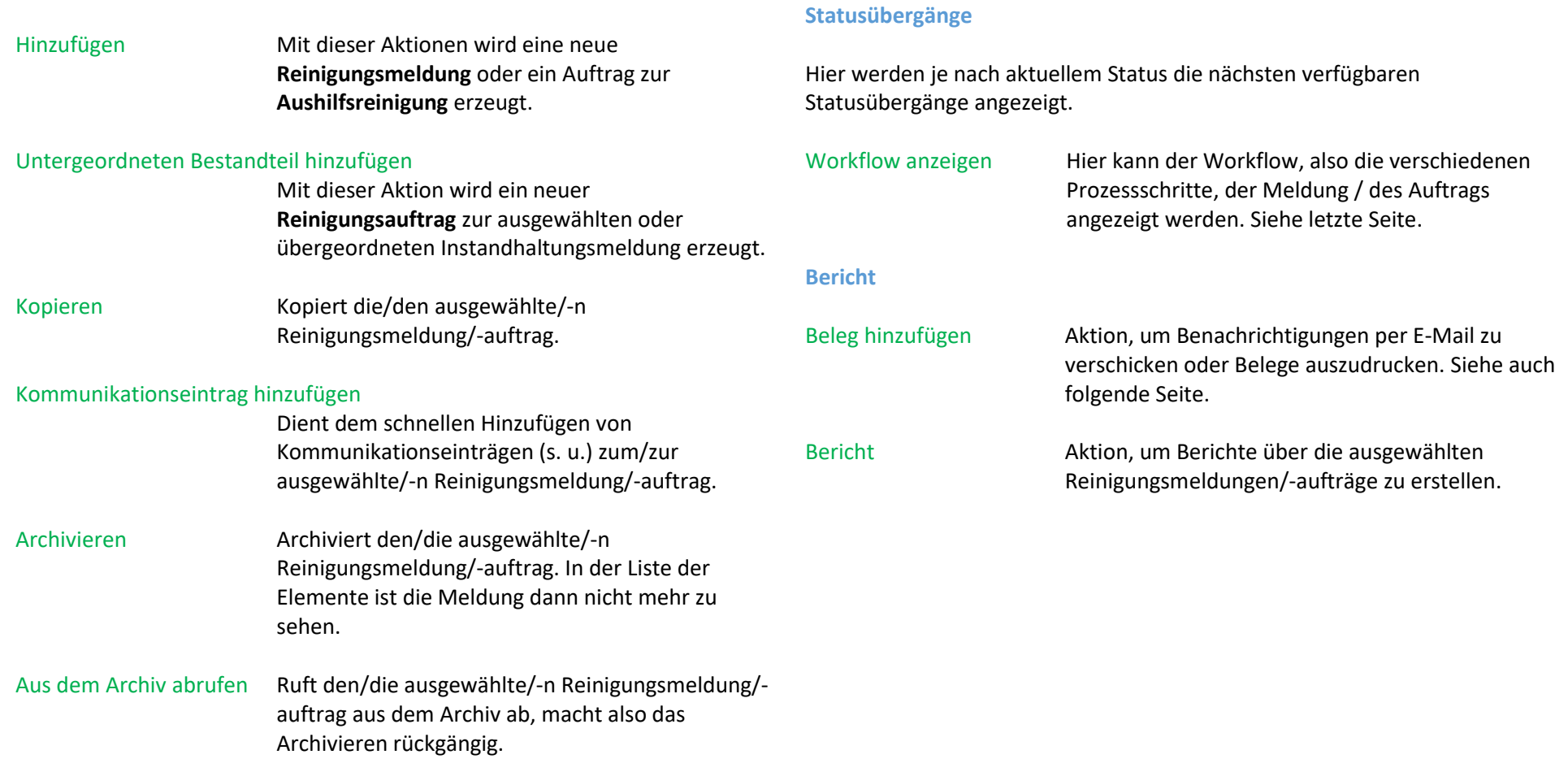

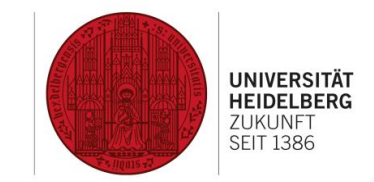

## <span id="page-20-0"></span>11 Belege

In dieser Maske werden die Schritte 3 bis 11 in oben beschriebenem Ablauf (Bedarfsreinigung und Reklamation) bzw. der Schritt 2 in oben beschriebenem Ablauf (Aushilfsreinigung) vollzogen.

| Planon ProCenter: Accelerator<br>$\leftarrow$<br>$\rightarrow$ C $\hat{\omega}$ | T A https://facility.uni-heidelberg.de/home/BP/WebClient#UHDR3                          |                                                          | … ⊙ ☆ Q Suchen                                           | Aktionsmenü                                                  |
|---------------------------------------------------------------------------------|-----------------------------------------------------------------------------------------|----------------------------------------------------------|----------------------------------------------------------|--------------------------------------------------------------|
| UNIVERSITÄT HEIDELBERG<br><b>W</b> Home<br>Gebäude-                             | Belege<br>Code<br>$#$ Enthalt                                                           | Suchen                                                   | $\times$<br>$0 \times +Q$                                | <b>E-Mail bearbeiten</b>                                     |
| Liste der Belege                                                                | Alle Belegvorlagen anzeigen<br>Code<br>Brief / e-mail<br><b>RM_Eingang</b><br>Allgemein | Prüfungsinformation                                      | Bericht<br>E-Mail bearbeiter                             | Hier kann ein E-Mail-<br>Beleg vor dem<br>Versand bearbeitet |
| Hier werden die im                                                              | Code<br>Name                                                                            | RM Eingang<br>Bestätigung d. Reinigungsmeldung an Melder | E. F-Mail senden<br>Vorschau und Dr.<br><b>目</b> Bericht | werden. Siehe                                                |
| aktuellen Prozessschritt<br>verfügbaren Belege                                  | Beleg<br>Systemcode<br>Adressat                                                         | Reingungsmeldung<br>22                                   | П                                                        | folgende Seiten.                                             |
| angezeigt. Sollte der                                                           | Adressat<br>Zweiter Adressat                                                            | Interner Melder                                          | B                                                        | E-Mail senden                                                |
| benötigte Beleg fehlen,                                                         | <b>Dritter Adressat</b><br>Kopieren in<br>Zweite Kopie in                               | Interner Auftraggeber                                    | $\mathbf{B}$                                             | Versendet einen E-                                           |
| hat die Meldung / der                                                           | Drifte Kopie in<br>Absender-F-Mail-Adresse                                              |                                                          |                                                          | Mail-Beleg, ohne<br>diesen anzuzeigen.                       |
| Auftrag wahrscheinlich<br>einen anderen Status.                                 | Intwort-F-Mail-Adresse<br>Sonstiges                                                     |                                                          |                                                          | Vorschau und Drucken                                         |
| Über das Feld "Alle                                                             | Benutzerstatus<br>Dateikopie speichern<br>Als PDF speichern                             | RM10. Erfasst<br>Nein<br>$a$ Ja<br>$(a)$ Nein<br>Ja      | в                                                        | Zeigt den Beleg an,                                          |
| Belegvorlagen                                                                   | Dam E-Moil-Balroff aircar<br>F-Mail-Betreff-Bericht                                     | Ja<br>$\circ$ Nein<br>Instandhaltung Betreff             | B                                                        | um ihn ausdrucken zu<br>können. Ein Versand                  |
| anzeigen" kann in einem                                                         | Standardanhang<br>Standardanhang - Doku<br>Standardanhang - Doku.                       |                                                          | Abbrechen                                                | ist so nicht möglich.                                        |
| solchen Fall der Beleg                                                          | Standardanhang - Doku.                                                                  |                                                          | Speicherr                                                | Siehe auch folgende                                          |
| dennoch gefunden<br>werden.                                                     |                                                                                         | Schließer<br><b>Datenbereich</b>                         |                                                          | Seiten.                                                      |

Enthält Angaben zum ausgewählten Beleg.

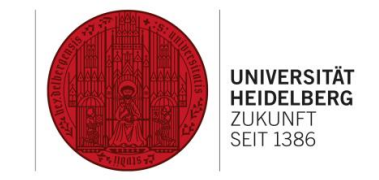

### <span id="page-21-0"></span>12 Belege – E-Mail bearbeiten

In dieser Ansicht können die Adressaten, der Betreff und der Inhalt der E-Mail individuell bearbeitet und Anhänge angefügt werden. Achtung: Mit Klick auf OK wird die E-Mail sofort versendet! Eine Versandbestätigung (über die Kopie im eigenen E-Mail-Postfach hinaus) erfolgt nicht.

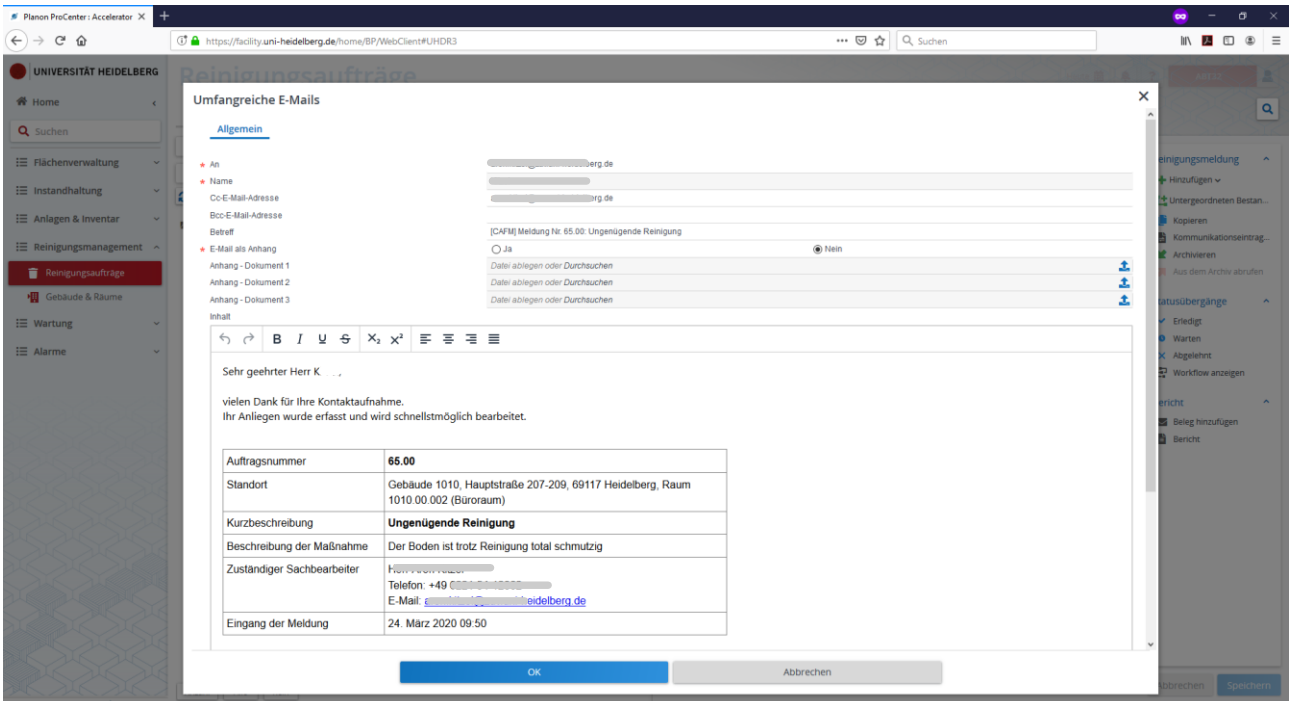

DEZERNAT<br>PLANUNG, BAU UND SICHERHEIT

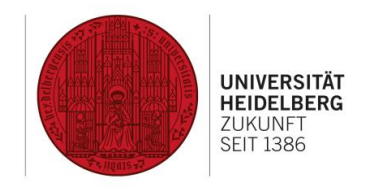

# <span id="page-22-0"></span>13 Belege – Vorschau und Drucken

Hier kann der Inhalt der E-Mail betrachtet und aus dem Browser-Menü heraus gedruckt werden.

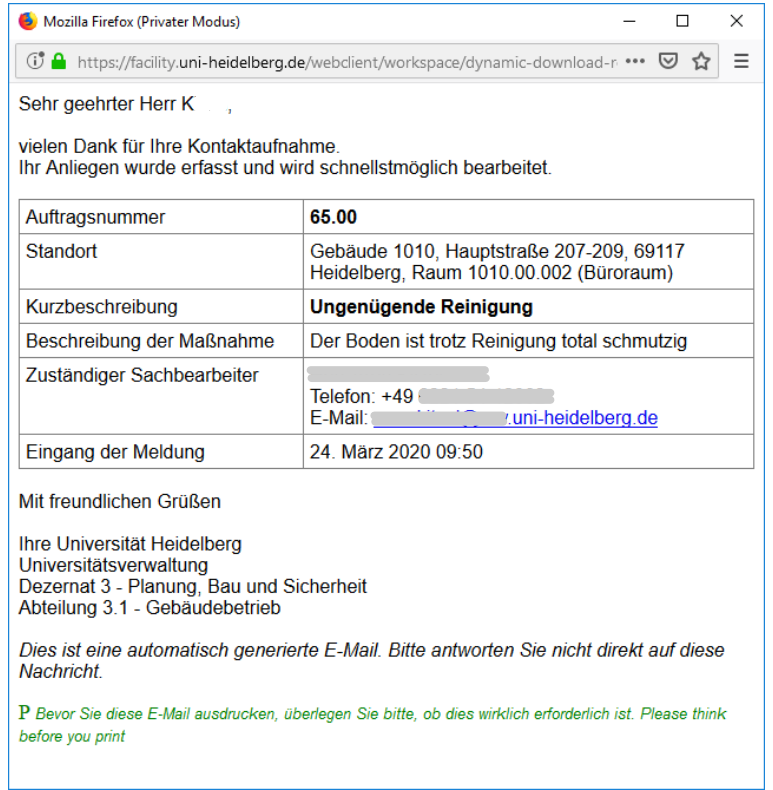

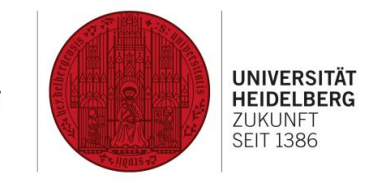

### <span id="page-23-0"></span>14 Workflow anzeigen

Der Workflow entspricht dem "Lebenszyklus" einer Meldung / eines Auftrags und zeigt die einzelnen Prozessschritte sowie deren Abfolge.

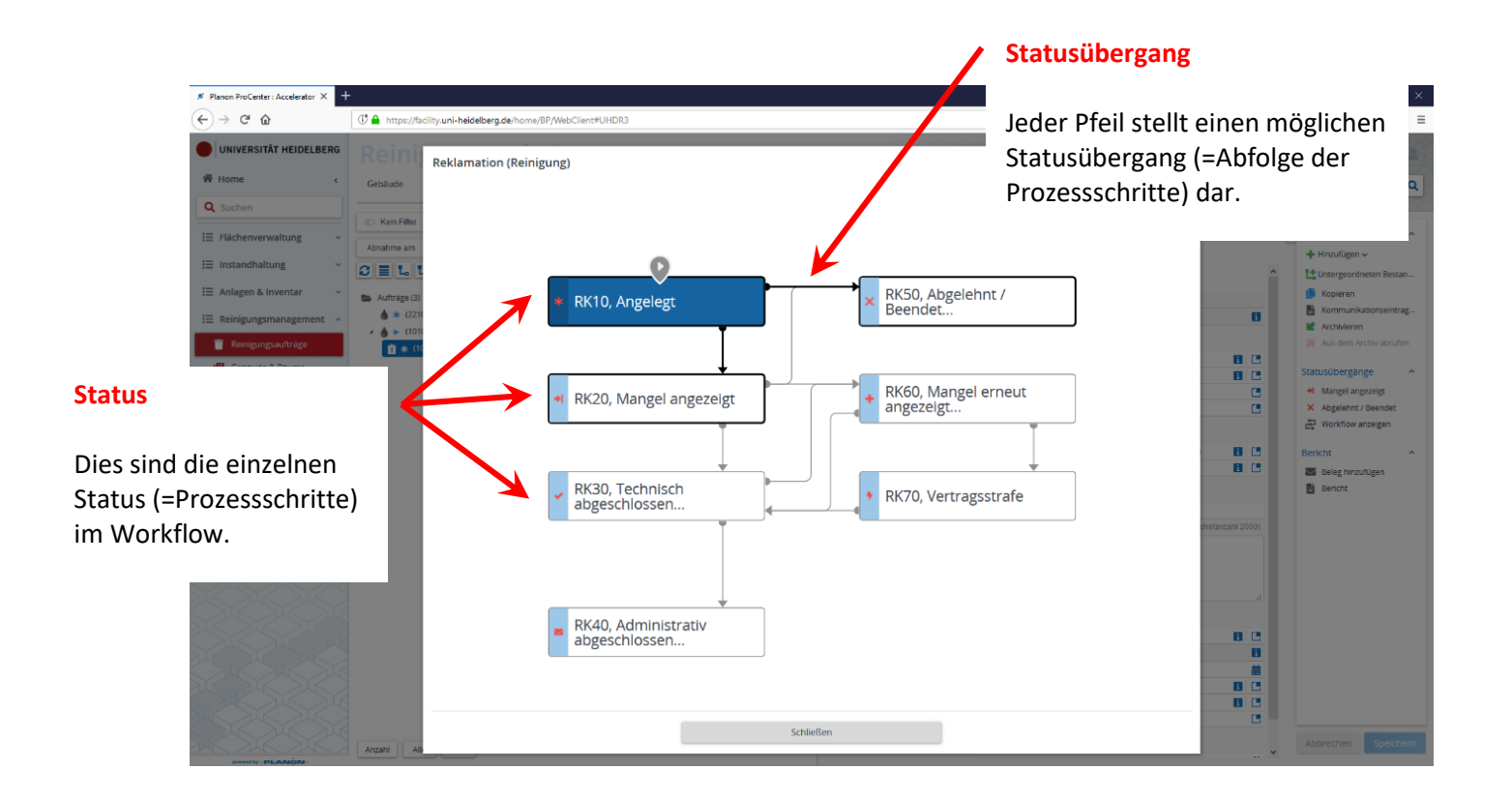

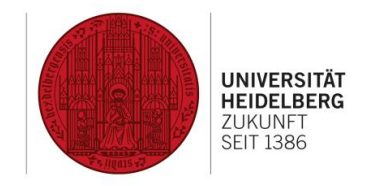

### <span id="page-24-0"></span>15 Reinigungsreviere

Reinigungsreviere werden im Modul (TSI) "Gebäude & Räume" angelegt und bearbeitet. Folgende Schritte sind dafür auszuführen:

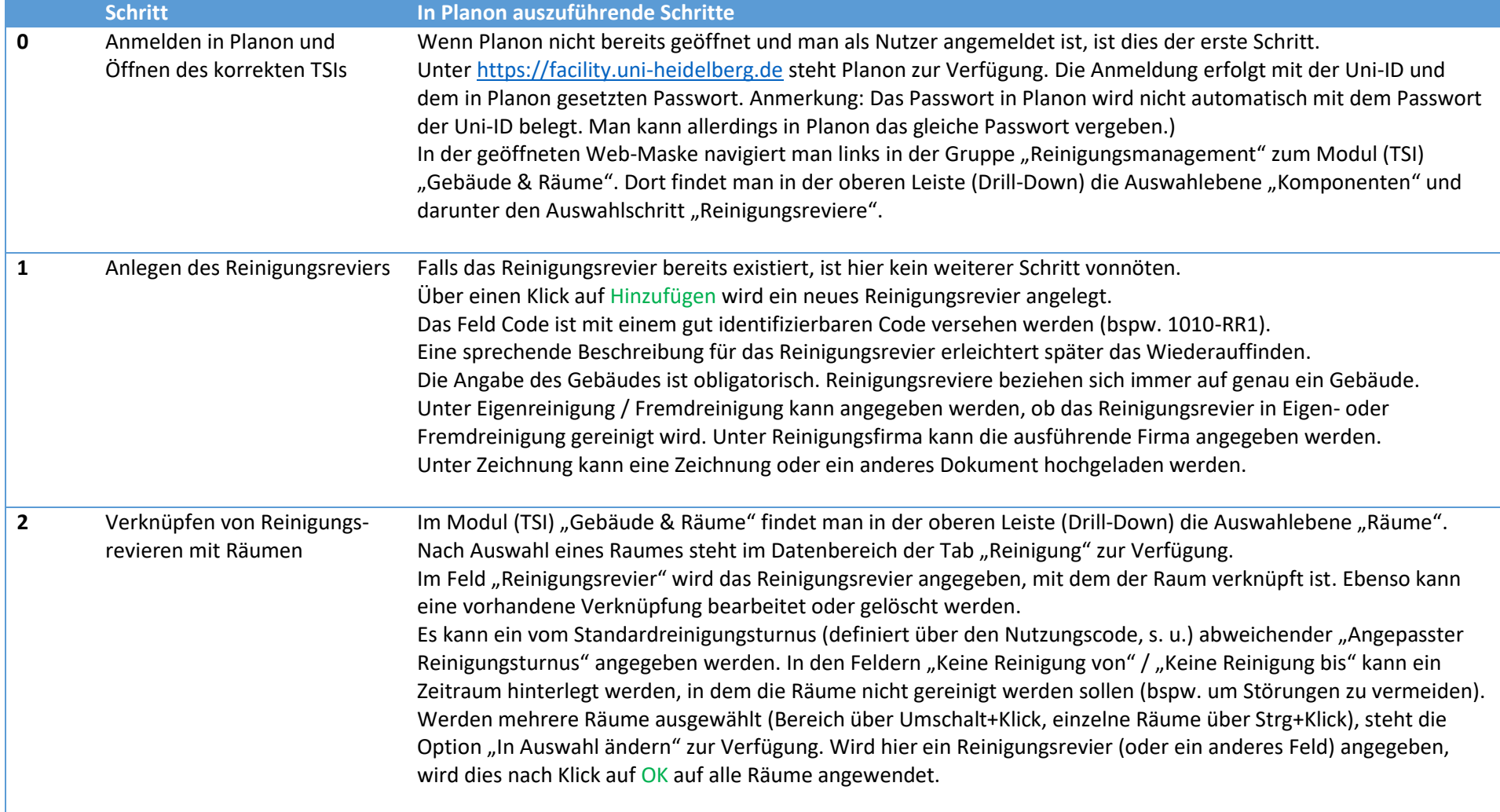

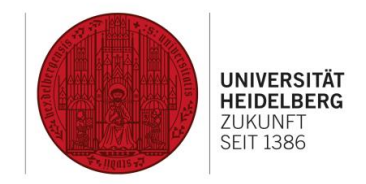

### 15 Reinigungsreviere (Fortsetzung)

In dieser Maske werden Reinigungsreviere angelegt, bearbeitet und gelöscht.

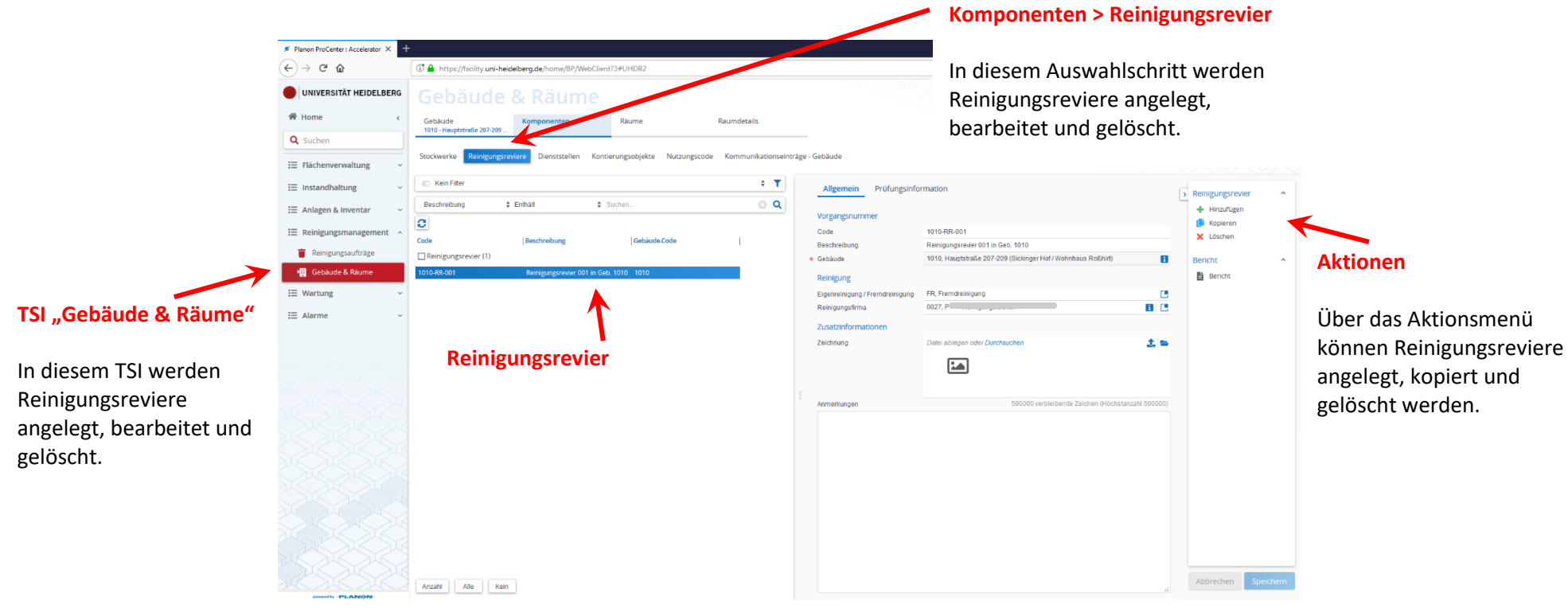

#### **Daten zum Reinigungsrevier**

Hier werden die Angaben zum Reinigungsrevier bearbeitet.

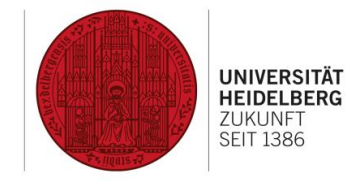

### 15 Reinigungsreviere (Fortsetzung)

In dieser Maske werden Reinigungsreviere mit Räumen verknüpft.

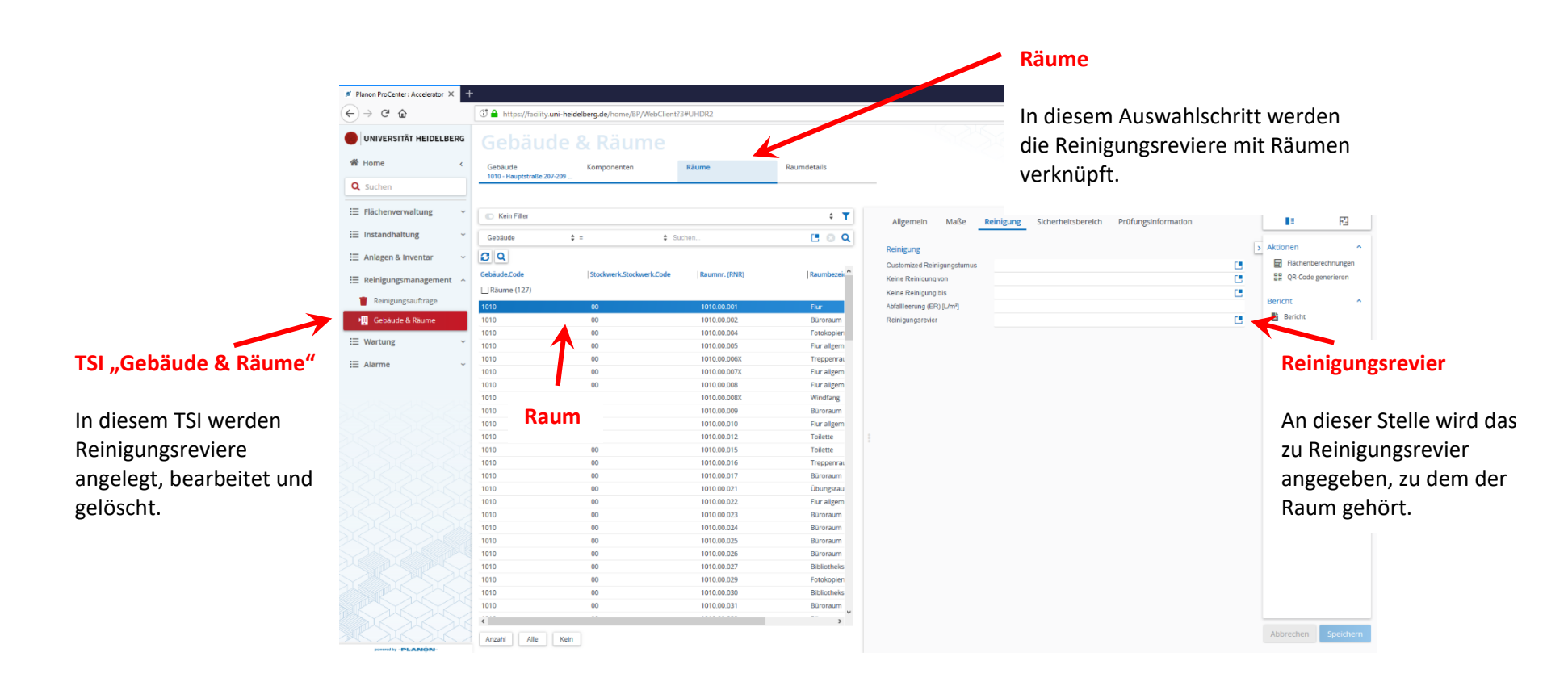

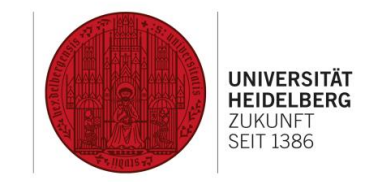

### <span id="page-27-0"></span>16 Reinigungsturnus

Der Standardreinigungsturnus wird im Bereich Nutzungscode im Modul (TSI) "Gebäude & Räume" bearbeitet. Folgende Schritte sind dafür auszuführen:

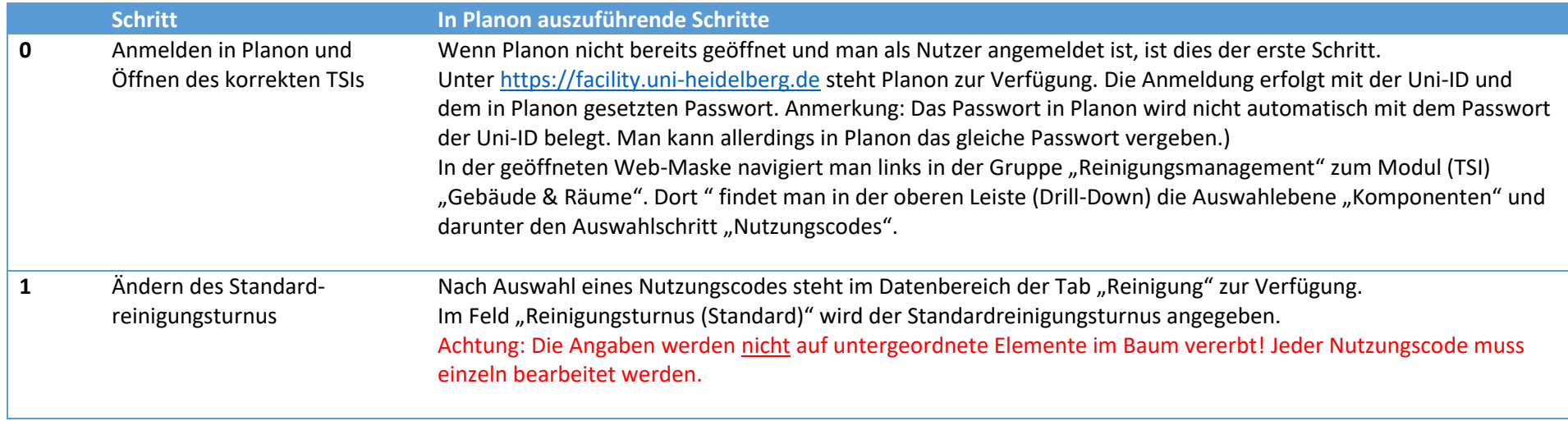

Am Raum kann der Standardreinigungsturnus durch einen angepassten Reinigungsturnus überschrieben werden (siehe Kapitel "[15 Reinigungsreviere](#page-24-0)", Seite [25\)](#page-24-0).

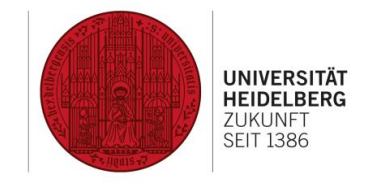

### 16 Reinigungsturnus

In dieser Maske wird der Reinigungsturnus gepflegt.

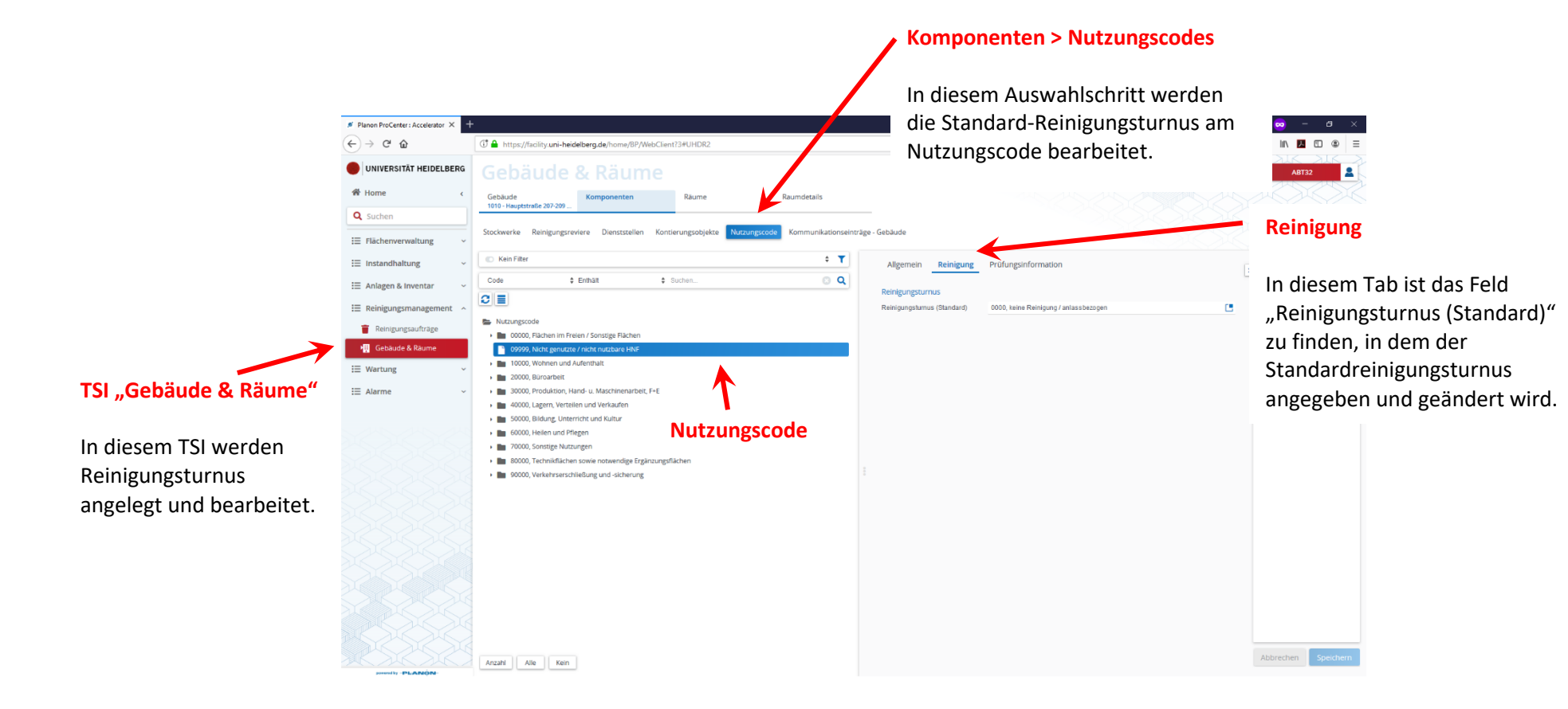